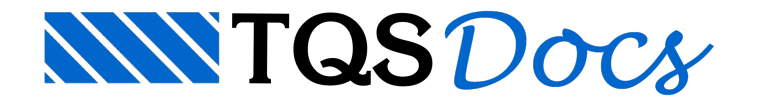

# TQS Tour

Neste exemplo, é realizado um tour pelo TQS, de tal forma a propiciar um contato inicial com diversas partes do sistema. Para isso, é utilizado um edifício pré-definido.

Para abrir o programa que permite o acesso aos Sistemas TQS, execute um "Duplo clique" sobre o ícone de atalho "TQS" disponível na Área de Trabalho do Windows $^{\circ}$ .

como mostrado na figura abaixo:

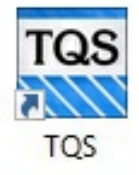

A seguir serão descritas sequências de comandos que executarão os testes de validação dainstalação dos Sistemas TQS.

Lembre-se: Podemos considerar que a instalação dos Sistemas TQS somente será bem sucedida se os testes forem realizados com sucesso.

A "Comparação de Critérios" será inicializada ao abrir o TQS pela primeira vez após a instalação, marque com o mouse a opção "Não executar da próxima vez" Clique no botão "Sim" aguarde um pequeno instante e feche a janela de Gerenciador de Critérios e prossigacom os testes.

O projeto utilizado para os testes é chamado de MOD-Padrão. Trata-se de um edifício com vários pavimentos os quais receberão soluções estruturais diferentes piso a piso, Grelhasomente de vigas, Grelha de lajes planas e Grelha de lajes nervuradas. Por fim os pilares, as fundações e as vigas terão a consideração dos esforços horizontais e verticais combinados provenientes da solução de pórtico espacial.

Vale salientar que estes procedimentos que realizaremos são meramente testes de validação dainstalação dos Sistemas TQS.

Pequenos detalhes das telas gráficas poderão estar diferentes em função do Pacote TQS que está sendo testado: Plena, Unipro, Unipro12, EPP+, EPP, EPP3, Editoração Gráfica, Universidade e Estudante.

Especialmente para os Pacotes TQS EPP+, EPP, EPP3, Universidade e Estudante os usuários deverão notar uma sensível diferença entre as telas apresentadas e as telas dos Sistemas TQS apresentadas no monitor do computador. Isto acontece porque as telas de programas aquiapresentadas, foram extraídas do Pacote TQS Pleno, porém nenhuma destas diferenças deverá prejudicar o bom desempenho dos testes e avalidação da instalação dos Sistemas TQS em seu computador.

Para identificar alguns comandos descritos a seguir, será necessário conhecer as regiões da tela de programa que chamamos de:

Gerenciador TOS

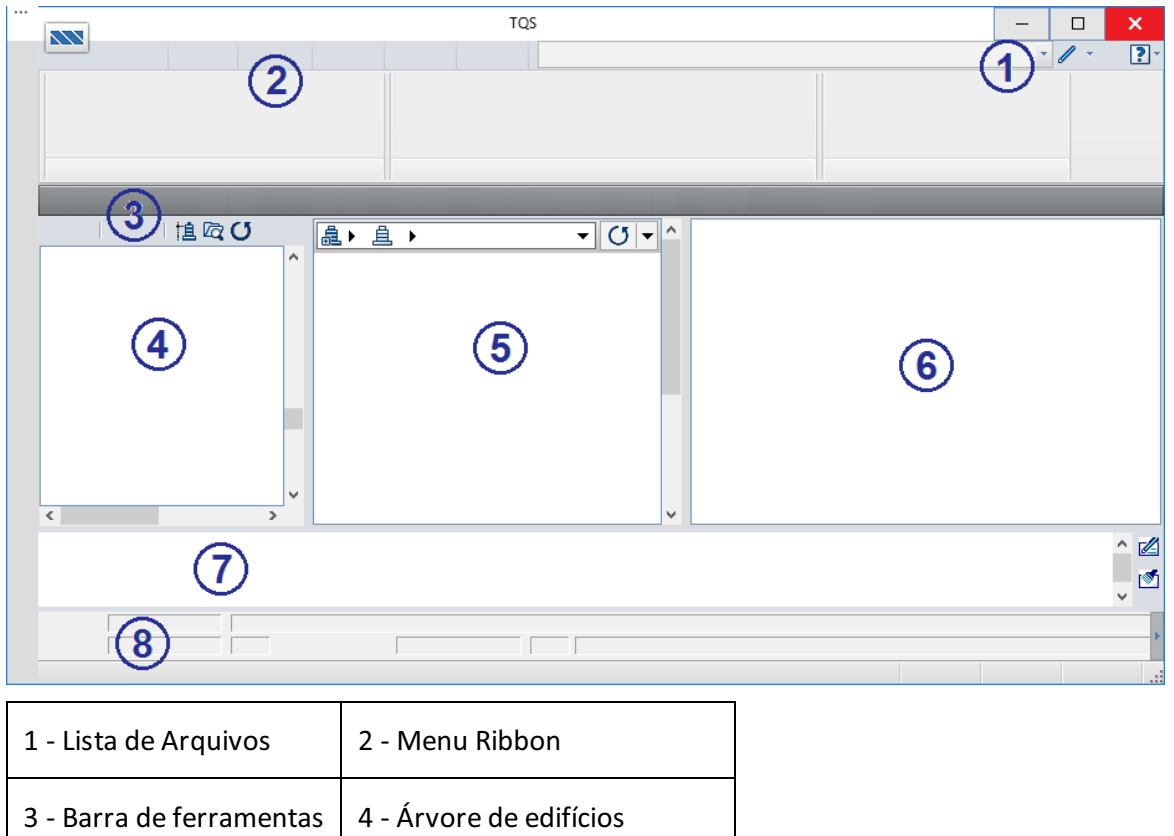

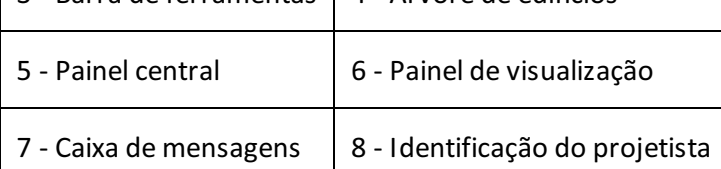

# Confirmação da árvore do edifício

Execute os comandos:

- 1. No Gerenciador TQS, Selecione a aba "Edifício"
- 2. Clique no botão "Árvore de Edifícios"
- 3.Escolhaa opção "Selecione árvore de edifício atual"

Não será necessária nenhuma alteração nos dados da janela apresentada, apenas confirme a pasta "C:\TQS".

4. Clique no botão "OK"

A pasta padrão utilizada paraarmazenar os edifícios do TQS é a C:\TQS, esta pasta é utilizada para o armazenamento dos arquivos de cada um dos edifícios projetados.

# Processamento global do edifício

Na ocasião da instalação do TQS em sua máquina, alguns projetos foram copiados para a pasta C:\TQS, estes projetos são apresentados no "Gerenciador TQS" na "Árvore de edifícios".

- 1. Na"Árvore de edifícios" do "GerenciadorTQS", selecione o edifício "Mod-Padrão"
- 2.Selecione aaba"Sistemas"
- 3. Clique no botão "Formas"
- 4. Clique no botão "Processamento Global"

Será apresentada a janela "Dados para processamento global do edifício", clique com o mouse definindo cada um

dos itens do processamento global:

Planta de Formas:

"Extração gráfica e processamento" "Desenhar planta de formas" Pilares:

"Processamento paralelo"

"Geração de geometria cargas verticais" "Dimensionamento, detalhamento e desenho "

Grelhas:

"Gerar o modelo"

"Desenho de dados"

"Extração de desenho de grelha"

"Processamento do Modelo"

"Transferência de esforcos para laies" Lajes:

"Esforços e desenho" Fundações:

"Dimensionamento, detalhamento e desenho" Vigas:

"Dimensionamento, detalhamento e desenho" Escadas:

"Dimensionamento, detalhamento e desenho" Pórtico Espacial:

"Gerar o modelo"

"Processamento do Modelo"

"Transferência de esforços para vigas"

"Transferência de esforços para pilares" Outros:

"Forçar reprocessamento"

"Mostrar avisos/erros"

#### Após selecionar cada um dos itens acima elencados, clique no botão "OK" e aguarde o final do processamento:

Especialmente para os usuários dos pacotes TQSEditoração Gráfica e AGC & DP: A execução do processamento global, a visualização do resumo estrutural e a visualização de avisos e erros deverão ser desconsideradas durante a execução dos testes. Por se tratar de pacotes que não realizam processamentos o comando Processamento Global estará desabilitado, portanto os usuários dos pacotes TQS Editoração Gráfica e AGC & DP deverão continuar os testes de instalação a partir do capítulo "Formas".

#### O tempo de processamento deverá variar em função da configuração do computador utilizado.

Ao final do processamento seráapresentada umajanela demensagem indicando várias mensagens de avisos: leves emédios.

Seria necessário visualizar e conhecer as mensagens de Avisos (Leves e Médios) e caso fosse apresentado

alguma mensagem de Erro Grave seria necessário identificá-la e corrigir o Erro Grave. O intuito aqui, será apenas realizar testes de instalação, feche ajanelaapresentada e dê sequênciaà execução do mesmo.

Não se preocupe com o conteúdo das mensagens, estamos realizando apenas um teste de instalação, os procedimentos exemplos de desenvolvimento de um projeto real estão descritos nos Exemplos que estão disponíveis no formato de tutorias.

# Formas

Em função dos processamentos realizados é possível então confirmar os resultados visualizando algumas listagens.

#### Listagem do processamento de formas

Paravisualizar alistagem que descreve dados quantitativos dos elementos estruturais e outros dados do processamento atual deste pavimento, execute os comandos:

- 1. Na"Árvore de edifícios", selecione o pavimento "Tipo" do edifício "Mod-Padrão".
- 2.Selecione aaba"Sistemas".
- 3. Clique no botão "TQS Fôrmas".
- 4. Clique no botão "Processamento atual".

Após a visualização dos dados descritos, abandone a visualização da listagem, clicando com o mouse no botão "Fechar" no canto superior direito da janela.

## Desenhos de verificação de formas

Execute o processamento dageração de desenhos de verificação do pavimento "Tipo" que já deverá estar selecionado na"Árvore de edifícios".

- 1. Naaba"Sistemas", clique no botão "TQS Formas" e selecione o comando "Geração de desenhos".
- 2. Clique no botão "Todos", selecionando todas as opções.
- 3. Clique no botão "OK".

Para visualizar o desenho distribuição de cargas das lajes:

- 1. No "Painel central" do "Gerenciador TQS", atualize e movimente a lista de desenhos.
- 2.Execute um duplo clique com o mouse sobre "TEL0003".

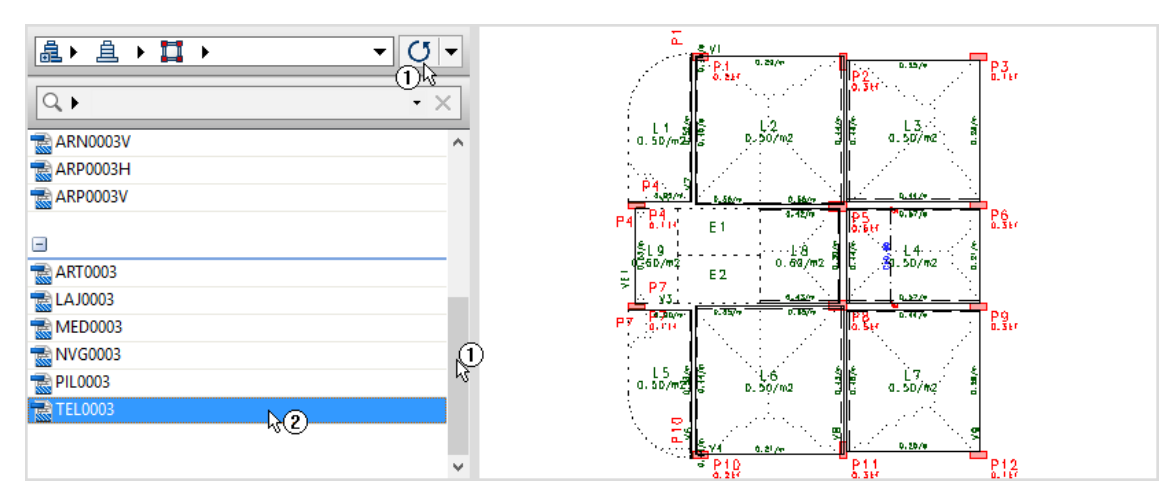

Após visualizar o desenho selecionado, abandone-o clicando no botão "Fechar" no canto superior da tela.

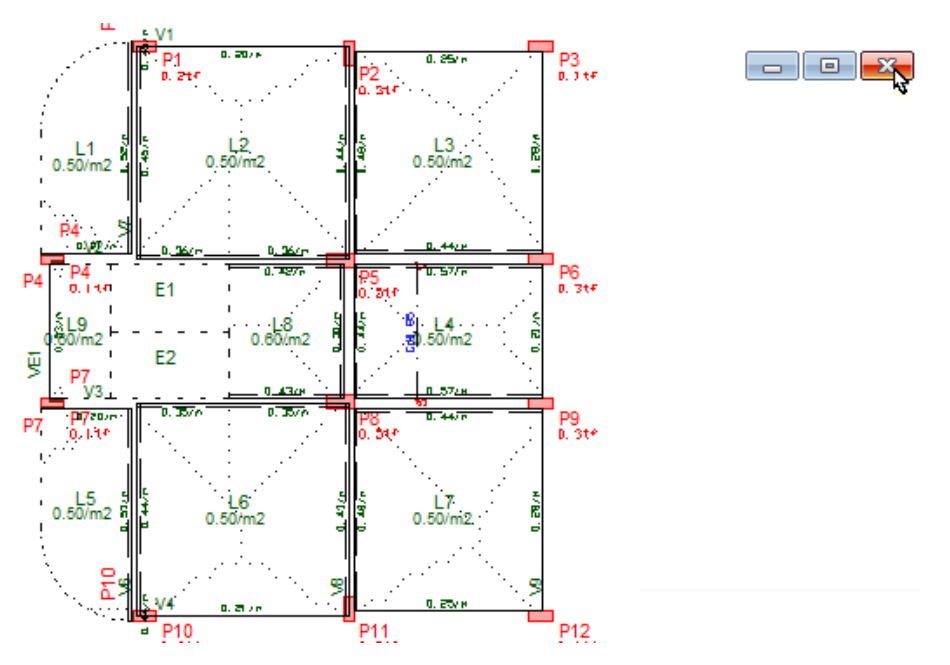

Assim como o desenho de verificação de cargas foi editado, outros desenhos deste pavimento também poderão ser editados.

# **Grelhas**

Em nosso teste temos quatro pavimentos, todos eles processados com modelos de grelha, demonstrando as formas de geração do modelo de grelha disponíveis em nosso sistema:

Grelha somente de Vigas, Grelhas de lajes nervuradas e Grelhas de lajes planas.

Especialmente para os usuários do pacote TQSEPP3: o edifício padrão utilizado para os testes contém apenas três pavimentos.

Especialmente para os usuários dos pacotes TQSEditoração Gráfica e AGC & DP: o capítulo "Grelhas" deverá ser desconsiderado e asequência da execução dos testes deveráser realizadaa partir do capítulo "Vigas".

# Edição dos critérios de geração de grelha

Para visualizar a edição dos critérios de geração de grelha, execute os comandos:

- 1. Na"Árvore de edifícios" do "GerenciadorTQS", selecione o pavimento "Cobertura".
- 2.Selecione aaba"Sistemas".
- 3. Clique no botão "Grelhas-TQS".
- 4. Naaba"Grelha-TQS", clique no botão "Critérios" e clique no item "Critérios Gerais".
- 5. Clique no botão "OK".

Será então exibida a janela com os critérios a serem configurados. Visualize os critérios, porém não realize nenhuma alteração neste momento.

#### Clique no botão "Fechar" parasair e continuar os testes.

Especialmente para os usuários dos pacotes EPP3, EPP, EPP+, Universidade e Estudante a edição de alguns critérios de projetos não estão disponíveis, no caso dos critérios de geração de grelha nenhum critério poderá ser editado, porém será possível emitir um relatório com a configuração Padrão que será utilizado nos

#### Listagens do processamento de esforços

Execute os comandos:

1. Naaba"Grelha-TQS", clique no botão "Relatórios" e escolha o item "Processamento de Esforços".

Será exibida a listagem que foi gerada durante o processamento, mostrando todos os dados de entrada, carregamentos, esforços nas barras, deslocamentos, reações de apoio nas restrições, etc. Clique no botão "Fechar".

#### Visualização gráfica do processamento de grelhas

Execute os comandos:

1. Naaba"Grelha-TQS", clique no botão "Visualizador de grelhas" e escolha o item "Estado Limite Último (ELU)".

Nasequência, o "Visualizador de grelhas" seráaberto, e podemos testar algumas funções:

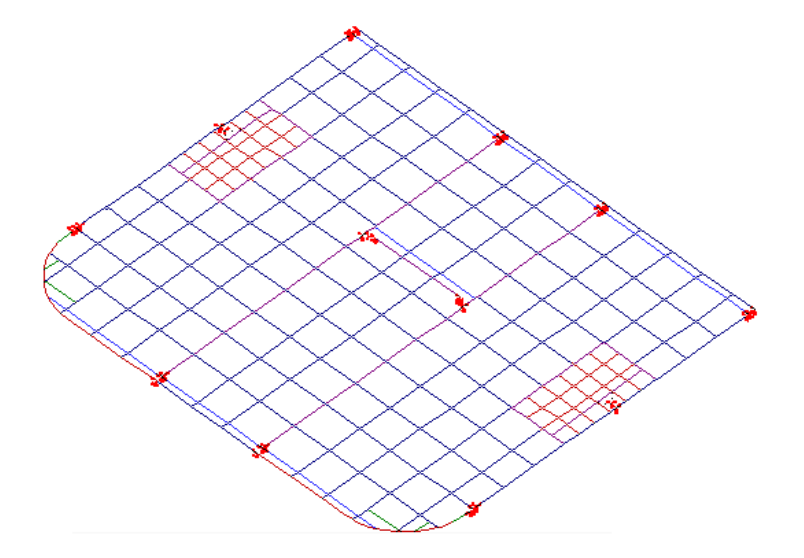

Para visualizar os diagramas de esforços, execute os comandos:

1.Selecionar aaba"Selecionar" escolha o caso 01 e clique no botão "My".

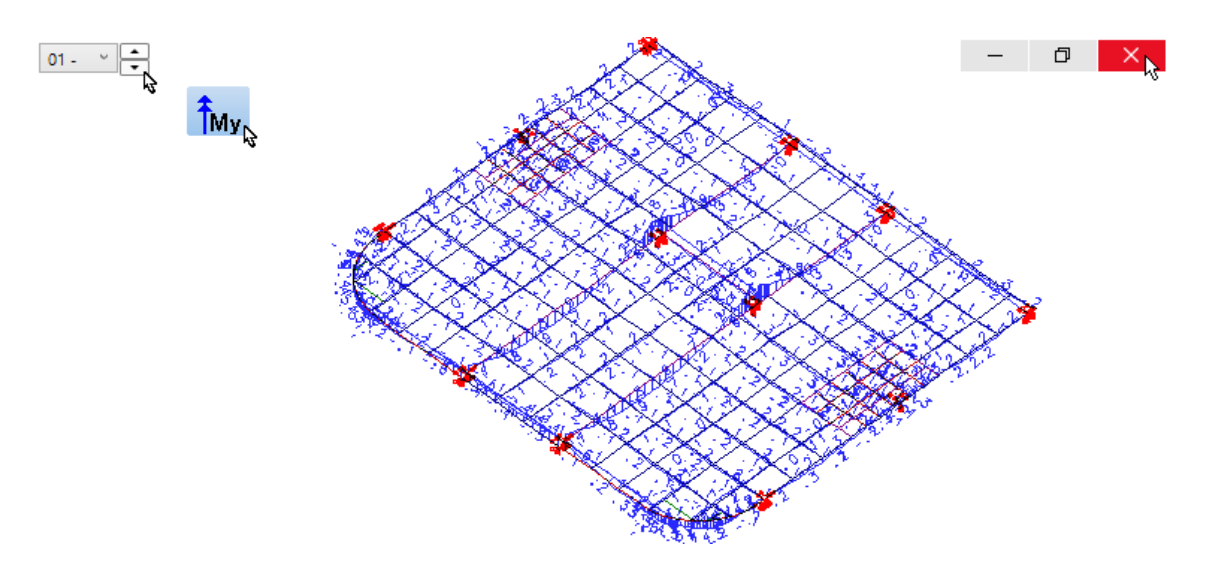

Após visualizar os diagramas abandone o "Visualizador de grelha" clicando no botão "Fechar".

# Lajes – Processo simplificado

Na sequência serão realizados os testes no Lajes.

- 1. Na"Árvore de edifícios" do "GerenciadorTQS", selecione o pavimento "Reserv".
- 2. Selecione a aba "Sistemas".
- 3. Clique no botão "TQS Lajes".

Este pavimento, para efeito ilustrativo, foimodelado, dimensionado e detalhado com as lajes pelo processo simplificado.

Especialmente para os usuários dos pacotes TQSEPP3: os testes referentes a"Lajes - Processo Simplificado" deverão ser desconsiderado e asequência da execução dos testes de instalação, deveráser realizadaa partir do capítulo "Edição Rápida de armadura de lajes".

#### Listagens dos processamentos de lajes

Para visualizar a listagem dos resultados do dimensionamento da laje:

```
1. Naaba"TQS Lajes", clique no botão "Processo Simplificado".
```
Clique no botão "Fechar" no canto superior direito dajanela paraabandonar avisualização.

#### Desenhos de armação de lajes

Em consequência do processamento global realizado no início dos testes, e daconfiguração dos critérios de projetos, foram gerados os desenhos de armaduras dalaje do pavimento, paravisualizar estes desenhos:

- 1. No "Painel central" do "Gerenciador TQS", atualize e movimente a lista de desenhos.
- 2.Execute um duplo clique com o mouse sobre "ARP0005H".

Após visualizar o desenho, clique no botão "Fechar" para abandoná-lo.

# Edição rápida de armaduras de lajes

Continuando as confirmações dos testes no Lajes, vamos mudar de pavimento:

1. Na"Árvore de edifícios" do "GerenciadorTQS", selecione o pavimento "Tipo".

Para efeito ilustrativo, o pavimento "tipo" foimodelado, dimensionado e detalhado com as lajes pelo processo de grelha de lajes planas.

# Editor de esforços e armadura (Edição Rápida de Armadura)

Este editor é umaferramenta para detalhamento interativo de qualquer tipo de laje, podendo então ser utilizado no detalhamento dos desenhos de armação para pavimentos processados com lajes convencionais maciças ou nervuradas, apoiadas em vigas, e lajes planas cogumelo maciças e nervuradas e treliçadas.

## Geração e visualização dos desenhos de armação

No pavimento "Tipo", iremos recriar o desenho de armadura positiva "ARP0003.DWG", assim estaremos testando a Edição Rápida de Armadura.

- 1.Selecione aaba"Sistemas".
- 2. Clique no botão "TQS Lajes".
- 3. Clique no botão "Edição Rápida de Armaduras".

A "Edição Rápida de Armadura em Lajes" seráaberto paraageração das armaduras, utilizando as faixas de distribuição geradas com o processo de grelha de laje plana escolhido para o pavimento.

Para calcular todas as armaduras, execute os comandos:

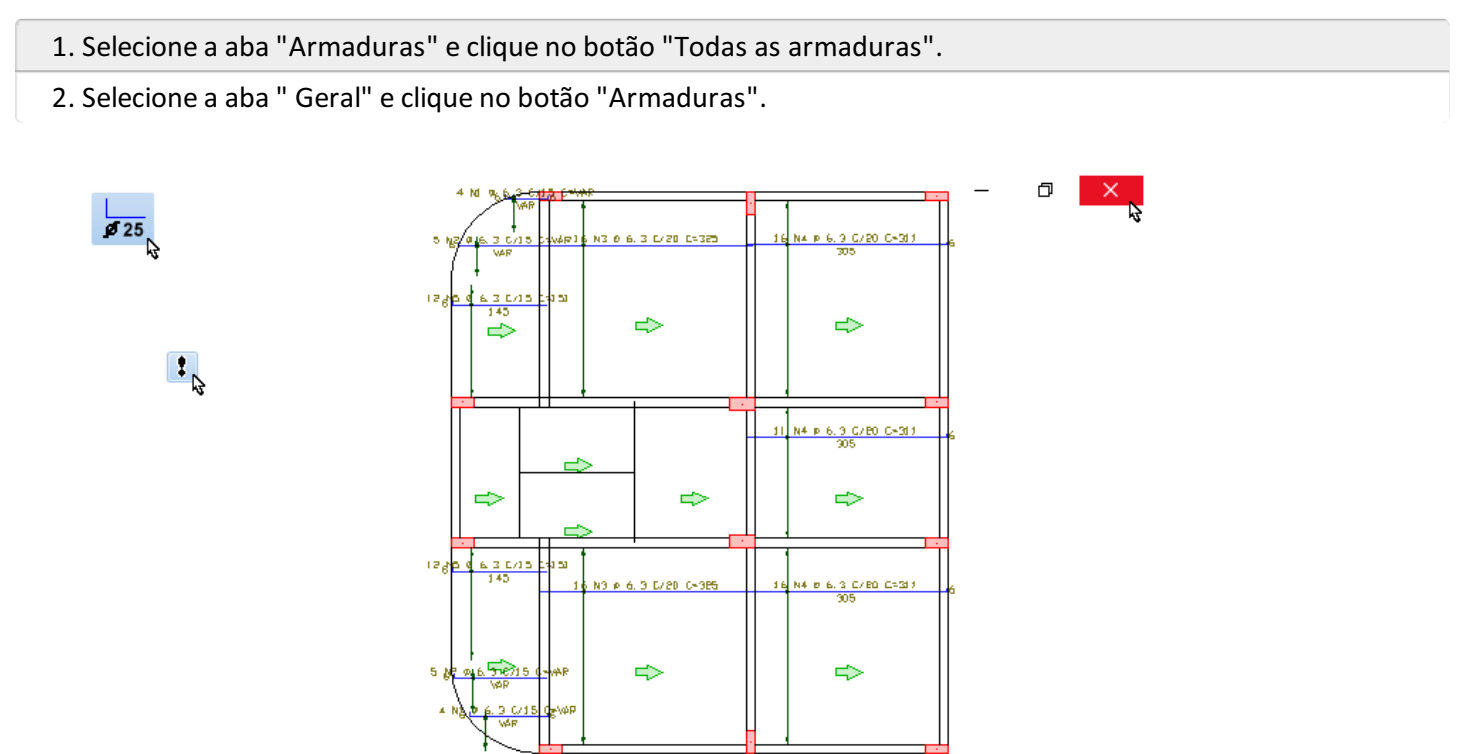

Clique no botão "Fechar" localizado no canto superior dajanela paraabandonar o Editor de Esforços e Armadura. Clique no botão "Não" ao sair.

# Pórtico espacial

Para acessarmos os dados relativos ao processamento de Pórtico espacial:

- 1.Selecione aaba"Sistemas".
- 2. Clique no botão "Pórtico-TQS".

Especialmente para os usuários dos pacotes TQSEditoração Gráfica e AGC & DP, o capítulo "Pórtico espacial" deveráser desconsiderado e asequência da execução dos testes deveráser realizadaa partir do capítulo "Vigas".

## Edição dos critérios de geração do modelo de pórtico

Para visualizar a edição dos critérios de geração de Pórtico espacial:

1. Naaba"Pórtico-TQS", clique no botão "Critérios" e escolha o item "Critérios Gerais".

2. Clique no botão "OK".

Apenas visualize os critérios e parasair, clique no botão "Fechar".

#### Listagens do processamento de pórtico

Para visualizar uma listagem com os resultados do modelo de pórtico espacial processado:

- 1. Naaba"Pórtico-TQS", clique no botão "Relatórios" e escolhaitem "Processamento de Esforços".
- 2.Selecione o arquivo "FOR0001.POR" e clique no botão "Abrir".

Para abandonar a visualização da listagem clique no botão "Fechar".

# Visualização gráfica do processamento de pórtico

Execute os comandos:

```
1. Naaba"Pórtico-TQS", clique no botão " Visualizador de Pórticos " e escolhaitem "Estado Limite Último
(ELU)".
```
Na sequência, o "Visualizador de pórticos" será aberto, para visualizar os diagramas de esforços:

1.Selecionar aaba"Selecionar" escolha o caso 01 e clique no botão "My".

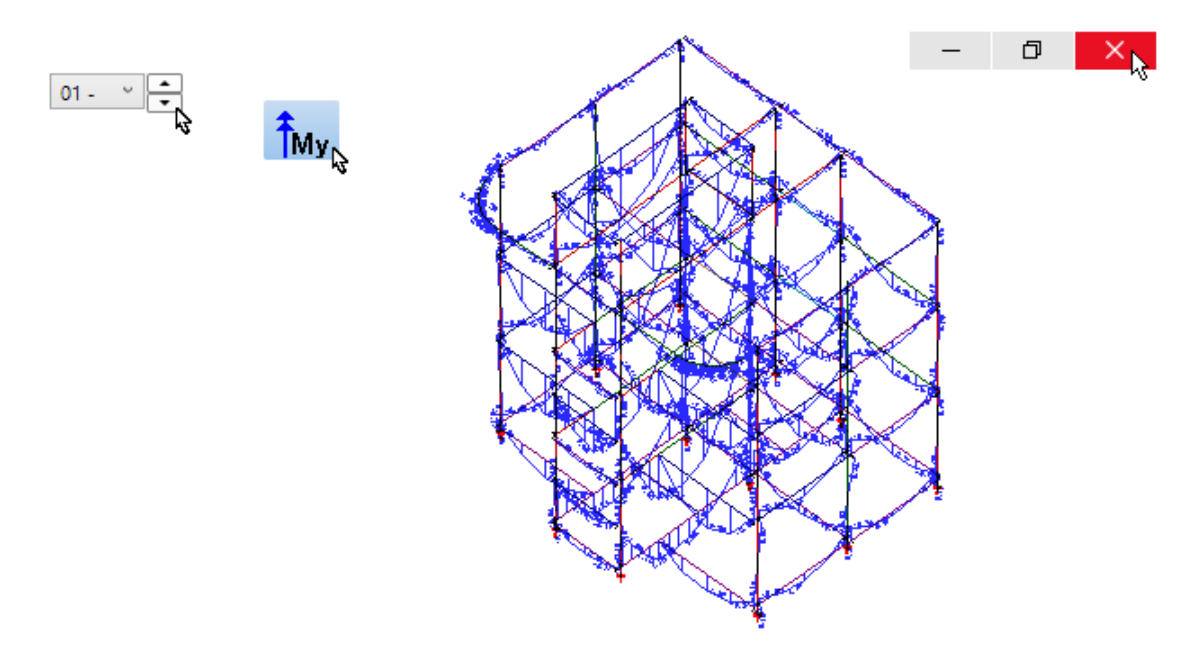

Paraabandonar o "Visualizador de pórticos", clique no botão "Fechar".

# Vigas

Vamos realizar alguns comandos básicos e analisar algumas vigas do pavimento "Cobertura".

- 1. Na"Árvore de edifícios" do "GerenciadorTQS", selecione o pavimento "Cobertura".
- 2. Selecione a aba "Sistemas".
- 3. Clique no "TQS Vigas".

Podemos notar no "Painel central" uma lista dos desenhos das vigas processadas, dimensionadas e detalhadas no pavimento "Cobertura" e no "Painel de visualização" podemos visualizar o detalhamento da viga V1:

#### Listagens do processamento de vigas

Por consequência do processamento global realizado no início dos testes, todos os processamentos necessários para o dimensionamento e detalhamento das vigas já foram realizados.

Para cada processamento realizado é gerada uma listagem.

```
1. Naaba"TQS Vigas", clique no botão "Relatórios".
```
Parasair clique no botão "Fechar" no alto à direita.

# Edição Rápida de Armaduras de Vigas

O "Editor de Esforços e Armaduras" é uma poderosaferramenta de edição dos desenhos de armações de vigas.

1. Naaba"TQS Vigas", clique no botão "Edição Rápida de Armaduras".

Podemos selecionar cada uma das vigas do pavimento e podemos também realizar importantes modificações no detalhamento e ainda verificar se o novo detalhamento esta adequado aos esforços solicitantes.

Para abandonar o "Editor de esforços e armaduras" clique no botão "Fechar".

## Desenhos de armação de vigas

Para a ter acesso direto a edição dos desenhos de armação de vigas:

1. No "Painel central" do "Gerenciador TQS", execute um duplo clique com o mouse sobre a identificação da viga"V1".

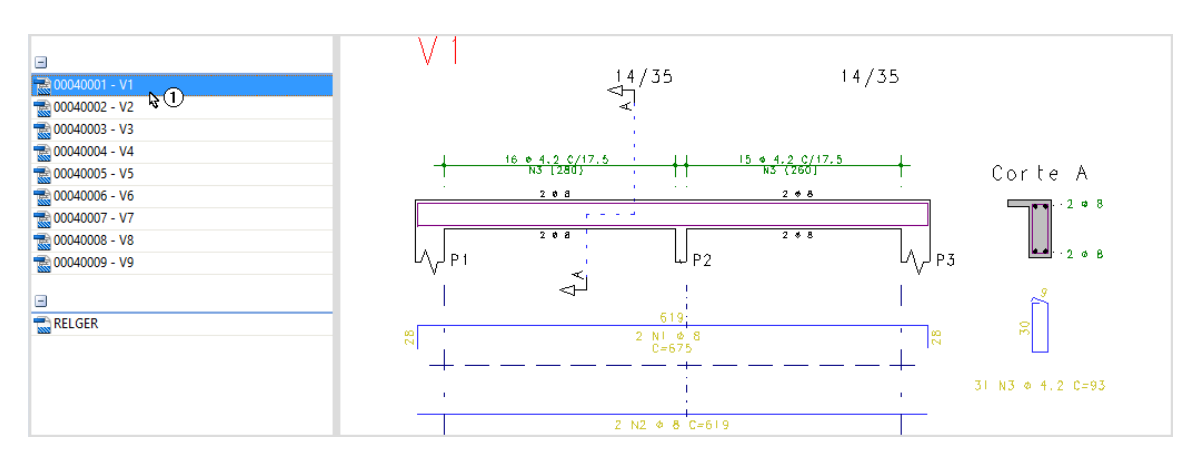

Então o "Editor gráfico" exibirá o desenho de armação daviga V1, paraabandonar o desenho de armação daviga clique no botão "Fechar".

# Edição de critérios de projeto de vigas

Execute os comandos:

- 1. Naaba"TQS Vigas", clique no botão "Critérios".
- 2. Clique no botão "OK".

Apenas visualize os critérios e parasair, clique no botão "Fechar".

# Visualização do esquema gráfico de vigas

Para a visualização do "Esquema gráfico de vigas", que ilustra graficamente os principais esforços solicitantes das viga:

1. Naaba"TQS Vigas", clique no botão " Diagramas de solicitações" e escolha o item "Visualizar"

Em seguida, aparecerá uma tela de "Avisos importantes" onde pode ser desabilitada a opção: "Não quero ver mais esses avisos". Para fechar este aviso clique em "OK".

Com a configuração dos "Parâmetros dos Diagramas", será possível controlar a visualização dos diagramas. Para sair clique no botão "Fechar", no alto à direita.

# Pilares

A geração do arquivo de dados do Pilar jáfoi executada no processamento global do edifício, possibilitando assim o

dimensionamento e detalhamento dos pilares, que também foram executados na ocasião do processamento global.

A seguir vamos visualizar a edição dos dados dos pilares, as listagens resultantes dos processamentos e os desenhos de armações.

1.Selecione aaba"Sistemas".

2. Clique no "TQS Pilar".

#### Edição dos dados de pilares

Para acionar a edição dos dados dos pilares no projeto:

1. Naaba"TQS Pilar", clique no botão "Dados de pilares".

Então o programa de "Edição de Dados" dos pilares seráaberto, exibindo os dados de um dos pilares.

Para abandonar o programa de edição de dados clique no botão "Fechar" no canto superior direito da janela.

Finalmente, clique no botão "Não", respondendo a pergunta se os dados deverão ser salvos.

#### Listagens do processamento de pilares

Na ocasião do dimensionamento dos pilares foram geradas várias listagens, para visualizar a listagem da montagem de carregamento:

1. Naaba"TQS Pilar", clique no botão "Montagem de carregamentos" e escolha o item "Montagem de carregamentos"

Clique no botão "Fechar" para abandonar a visualização da listagem.

## Edição Rápida de Armadura de Pilares

Uma importante ferramenta do Pilar é o "Editor de esforços e armaduras" em pilares que permite executar verificações extras e detalhamentos especiais nos lances dos pilares:

1. Naaba"TQS Pilar", clique no botão "Edição Rápida de Armaduras"

A Edição Rápida de Armaduras, ou como também podemos chamar, "Editor de esforços e armaduras" em pilares será acionado, disponibilizando recursos gráficos para verificações de esforços e efeitos localizados.

Clique no botão "Fechar" no canto superior dajanela paraabandonar a edição do pilar selecionado.

## Desenhos de armação de pilares

Para a ter acesso direto a edição dos desenhos de armação de pilares:

1. No "Painelcentral" do "GerenciadorTQS", execute um duplo clique com o mouse sobre aidentificação do pilar "P1".

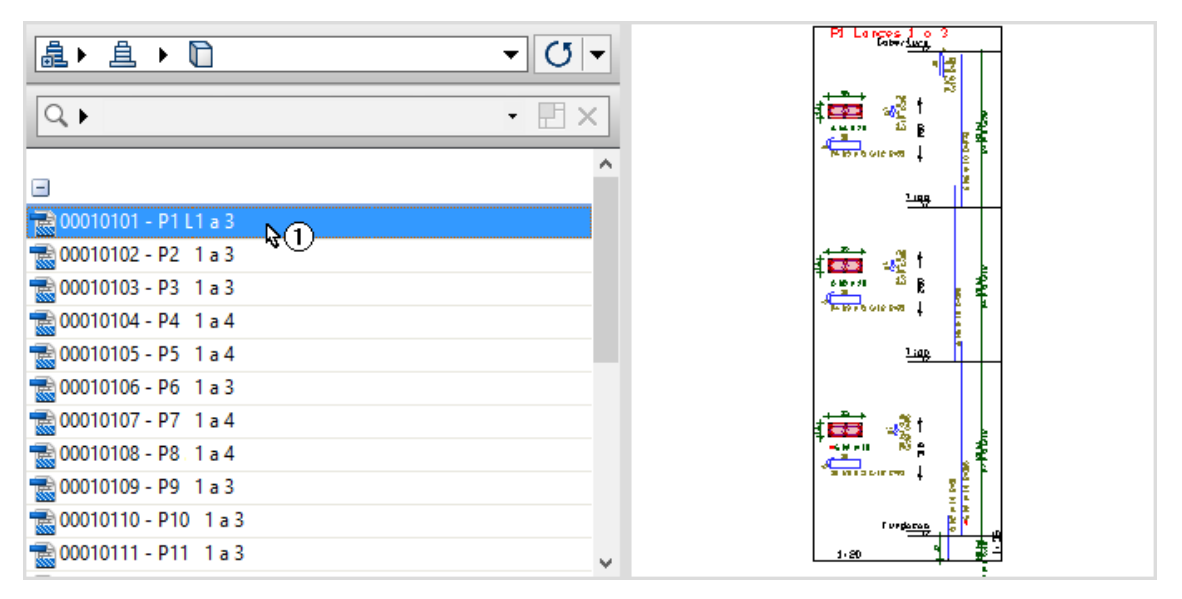

Para sair, clique no botão "Fechar" no canto superior da janela do programa.

Especialmente para os usuários do pacote TQSEPP3: o edifício padrão utilizado para os testes contém três pavimentos, portanto será mostrado o lance 01 a 02 do pilar.

## Edição de critérios de projeto de pilares

Execute os comandos:

1 Naaba"TQS Pilar", clique no botão "Critérios" e escolha o item "Projeto"

2. Clique no botão "OK"

Apenas visualize os critérios e parasair, clique no botão "Fechar".

# Fundações - Blocos

Os dados de geometrias e cargas já foram gerados automaticamente na ocasião do processamento global também nessa ocasião ocorreram os processamentos para o dimensionamento e geração dos desenhos de armações dos blocos sobre estacas.

A seguir vamos visualizar a edição dos dados dos blocos sobre estacas, as listagens resultantes dos processamentos e os desenhos de armações.

Especialmente para os usuários dos Pacotes TQS Editoração Gráfica, a execução dos comandos relativos ao Fundações deverá ser desconsiderada. Caso estejam executando os testes do Pacote TQS Editoração Gráfica, continuem os testes a partir do capítulo "Desenhos de armação de blocos".

## Edição dos dados de blocos

Para ter acesso a visualização e a edição dos dados de bloco:

- 1.Selecione aaba"Sistemas".
- 2. Clique no botão "TQS Fundações".
- 3. Clique no botão "Dados de blocos".

Natela de "Edição de Dados dos Blocos", conseguimos visualizar ageometria do bloco.

Para sair clique no botão "Fechar", no canto superior direito da tela e clique no botão "Não", respondendo a pergunta se os dados deverão ser salvos.

#### Listagens dos processamentos de blocos

Na ocasião do dimensionamento dos blocos foi gerada uma listagem aonde estão descritos os carregamentos, as geometrias e os resultados do dimensionamento dos blocos:

1. Naaba"TQS Fundações", clique no botão "Blocos" e escolha o item "Dimensionamento"

Para fechar a listagem clique no botão "Fechar" no alto à direita.

# Edição de critérios de projeto de blocos

Execute os comandos:

- 1. Naaba"TQS Fundações", clique no botão "Critérios" e escolha o item "Blocos".
- 2. Clique no botão "OK"

Apenas visualize os critérios e parasair, clique no botão "Fechar".

#### Desenhos de armação de blocos

Para a ter acesso direto a edição dos desenhos de armação de blocos:

1. No "Painel central" do "Gerenciador TQS", execute um duplo clique com o mouse sobre a identificação do bloco "B1".

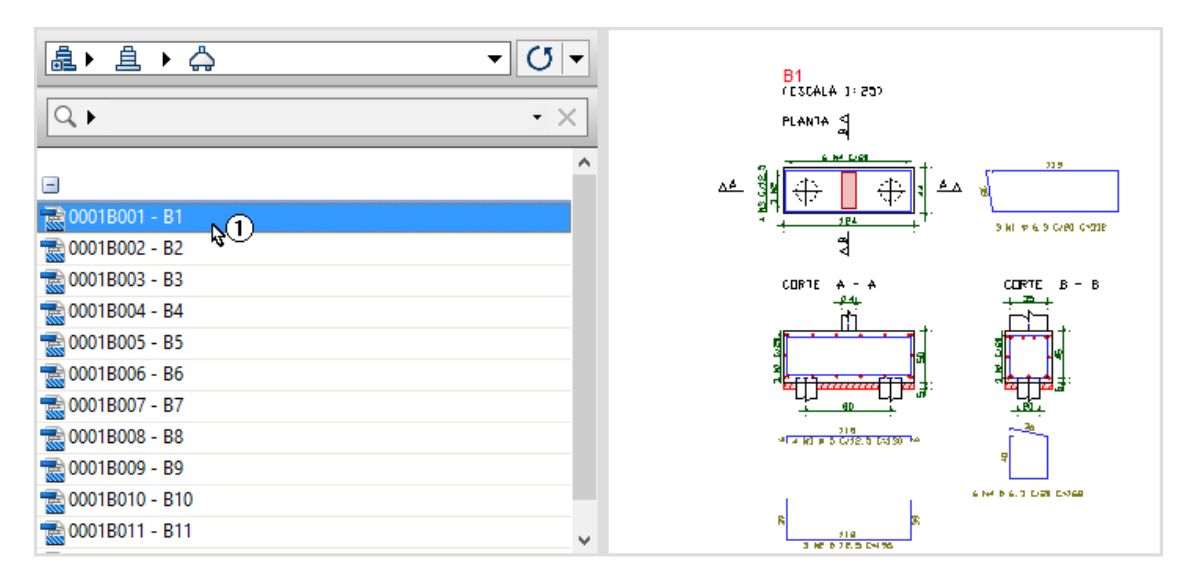

Para sair clique no botão "Fechar", no alto à direita.

# Sistema de interação Solo-Estrutura

Vale novamente salientar que estes procedimentos que estamos realizando são meramente testes de validação da instalação dos Sistemas TQS, da qual o SISEs é parte integrante.

Especialmente para os usuários dos pacotes TQS Editoração Gráfica, TQS Estudante e AGC & DP, a execução dos comandos relativos ao Sistema de Interação Solo-Estrutura deveráser desconsiderada e asequência deveráser realizadaa partir do capítulo "Plotagem".

# Edição dos critérios de projeto do SISEs

Para dar continuidade asequência de operações do teste de instalação, vamos editar os critérios de projeto do "Sistema de Interação Solo-Estruturas":

1.Selecione aaba"Sistemas".

TQS Informática - Rua dos Pinheiros 706 / casa 2 - 05422-001 - São Paulo/SP - Tel.:(011) 3883-2722 - Fax.:(011) 3883-2798 Page: 13 of 19

- 2. Clique no botão "SISEs".
- 3. Clique no botão "Critérios" e escolha o item "Projeto".
- 4. Clique no botão "OK".

Najanela de edição dos critérios de projeto, é possível identificar os materiais, nesta ocasião de testes de instalação, não será necessário alterar ou definir nenhum valor. Clique no botão "OK" parasair da edição.

#### Criando um arquivo de sondagem

Apenas para servir de exemplo, uma sondagem fictícia já foi criada anteriormente. Vamos apenas editar os dados de sondagem para visualizar parte destes dados.

Para editar o arquivo de sondagem:

```
1. Naaba"SISEs", clique no botão "Dados de sondagem".
```
Na sondagem, note a definição do nível d'água, os materiais encontrados ao longo do furo e número de golpes a cada metro de sondagem:

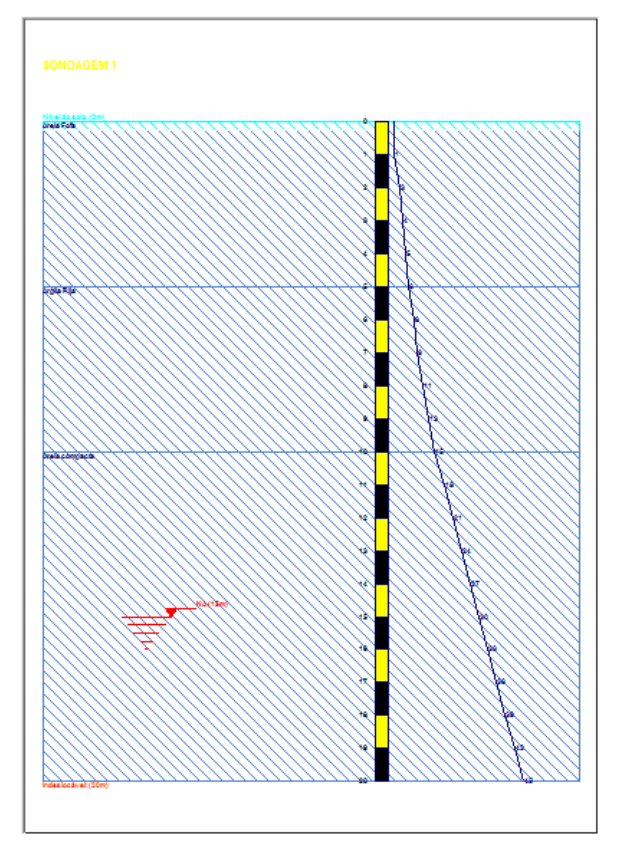

Clique no botão OK para finalizar a visualização da sondagem.

## Edição e visualização dos elementos de fundações

Os blocos definidos no edifício foram importados e estão disponíveis paraserem visualizados ou editados, conforme a necessidade.

Vamos visualizar e salvar os dados de fundações:

1. Naaba"SISEs", clique no botão "Editores de Fundação" e escolha o item "Estacas Circulares e Quadradas".

Na edição dos dados, não é necessário alterar nada. Apenas será necessário salvar  $\Box$  os dados e então fechar a edição.

## Processamento do modelo fundação-estrutura

Execute os comandos:

- 1. Naaba"SISEs", clique no botão "Geração do Modelo Fundação + Estrutura".
- 2. Clique no botão "Todos" selecionando todas as opções.
- 3. Clique no botão "OK".

# Relatório de valores calculados

Execute os comandos:

1. Naaba"SISEs", clique no botão "Relatórios" e selecione o item "Cálculo dos CRV e CRH".

Na listagem apresentada, será possível visualizar os resultados referentes aos dados do edifício, dados dos elementos de fundação, métodos de cálculo e os resultados do cálculo a cada metro para cada estaca.

Clique no botão "Fechar" no canto superior dajanela paraabandonar avisualização dalistagem.

## Resultados gráficos

São vários os resultados gráficos gerados que poderão ser visualizados.

- 1. Naaba"SISEs", clique no botão "Desenhos de verificação".
- 2. Clique no botão "CRV's e CRH's".
- 3. Clique no botão "Estacas".

Veja no gráfico apresentado os resultados paracada estaca, clique no botão "Fechar" no canto superior dajanela para abandonar a visualização dos gráficos, clique também no botão fechar da janela "Desenhos de verificação".

Por fim, feche todas as janelas abertas durante os últimos passos, voltando assim, ao Gerenciado do TQS.

# **Plotagem**

O TQS para Windows® utiliza o conceito de independência de dispositivos do Windows, usando os dispositivos de impressão previamente instalados no Windows $\degree$ .

O Windows é responsável pela parte do sistema de plotagem que faz interface com o TQS mas não é responsável pelo controle do plotter ou da impressora – quem tem esta responsabilidade é o fabricante do dispositivo, que deve entregar ao usuário, o software de controle no padrão Windows $\degree$  (o driver do dispositivo).

O usuário instalará este driver, através do menu de impressoras (no painel de controle), no comando de adicionar impressoras.

Adicione pelo menos um drive de impressora antes de prosseguir com o teste.

#### Configuração de Impressoras

Para configurar a definição da impressora no TQS:

- 1. No "Gerenciador TQS", selecione a Aba "Plotagem".
- 2. Clique no botão "Configuração" e selecione o item "Configuração de Impressoras".
- 3. Najanela"Configuração de impressora/ plotter", clique no botão "Configurar".

Verifique se a impressora configurada corresponde a impressora conectada a sua máquina, finalize a configuração

clicando no botão "OK" para das duas janelas.

## Plotagem a partir dos editores gráficos

Todo editor gráfico permite plotar durante a edição, seja em plotter ou em impressora.

Você também pode visualizar aimpressão antes dageração dos arquivos .PLT ou da plotagem. Paraisto, vamos selecionar um desenho de vigas do pavimento Tipo.

- 1. Na"Árvore de edifícios" do "GerenciadorTQS" selecione o pavimento "Tipo".
- 2. Selecione a aba "Sistemas".
- 3. Clique no botão "TQS Vigas".

4. No "Painel central" do "Gerenciador TQS, execute um duplo clique com o mouse sobre a identificação da viga V1.

Será acionado o editor gráfico com o desenho da viga V1, então será possível imprimir o desenho desta viga.

- 1. Selecione o menu
- 2.Escolha o item "Imprimir" e desabilite a opção "Usar Plotter em vez de impressora"
- 3. Selecione novamente o menu  $-622$
- 4.Escolha o item "Imprimir"
- 5. Clique no botão "OK"
- 6. Clique no botão "OK", confirmando os dados daimpressão.

Para abandonar o desenho de armação da viga clique no botão "Fechar".

# Configuração de Plotters

Assim como foi definido o Driver da impressora também será necessário definir o Driver do Plotter:

- 1. No "Gerenciador TQS", selecione a Aba "Plotagem".
- 2. Clique no botão "Configuração" e selecione o item "Configuração de Plotters".
- 3.Escolhaa opção "Usar o controlador de plotagem baseado no Windows".
- 4. Clique no botão "OK".
- 5. Najanela"Configuração de impressora/ plotter", confirme aseleção databela de penas "PLOTPEN.PEN".
- 6. Najanela"Configuração de impressora/ plotter", clique no botão "Configurar".

7. Najanela"Configuração de impressão", verifique se aimpressoraconfiguradacorresponde aimpressora conectada a sua máquina.

- 8. Clique no botão "OK" dajanela"Configuração de impressão".
- 9. Clique no botão "OK" dajanela"Configuração de impressora/ plotter".

Também será conveniente configurar o Driver de plotagem "TQS-HPGL2"::

- 1. No "Gerenciador TQS", selecione a Aba "Plotagem".
- 2. Clique no botão "Configuração" e selecione o item "Configuração de Plotters".
- 3.Escolhaa opção "Usar driver de plotagem TQS-HPGL2".

4. Clique no botão "OK".

5. Najanela"Configuração de plotagem TQS-HPGL2", confirme aseleção do dispositivo de saída em arquivo e a seleção da tabela de penas "PLOTPEN.PEN".

6. Clique no botão "OK".

#### Plotagem de plantas

Vamos criar as plantas na pasta"Plantas" do edifício:

- 1. Na "Árvore de edifícios" do "Gerenciador TQS", selecione a pasta "Plantas"
- 2. Naaba"Plotagem", clique no botão "Editor de plantas"

No "Editor de Plantas", selecione as vigas do pavimento tipo:

- 1. Selecione a aba "Desenhos" e clique no botão "Selecionar desenhos"  $\rightarrow \equiv$
- 2. Najanela de "Seleção de desenhos", selecione a pasta"Vigas" do pavimento "Tipo".
- 3. Ainda najanela de "Seleção de desenhos", clique no botão "Projeto" no botão "OK".

Para distribuir automaticamente os desenhos selecionados em plantas e extrair atabela de ferros:

1. Na aba "Desenhos", clique no botão "Distribuir em planta"  $\Xi$ 

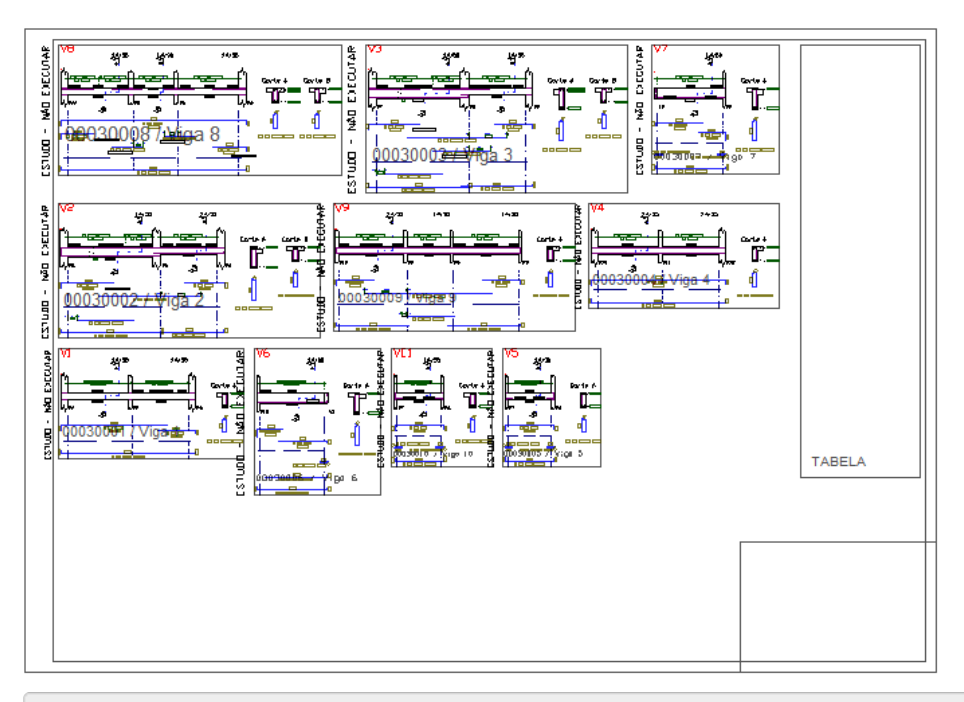

2.Selecione aaba"Plantas" e clique no botão "Extrair"

Visualizaremos automaticamente atabela de ferros através de um editor de textos, parasair do editor clique no botão "Fechar" no canto superior direito da tela.

Para preencher o carimbo:

1. Naaba"Plantas", clique no botão "Preencher"

Note que alguns campos serão preenchidos automaticamente, outros poderão ser preenchidos nesta ocasião, para finalizar, clique no botão "OK".

Para sair da edição do desenho do carimbo, clique no comando de fechar janela no canto superior direito da tela:

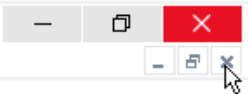

Clique no botão "Sim" e confirme agravação do arquivo:

Parasair do editor de plantas, clique no comando de fechar janela no canto superior direito datela:

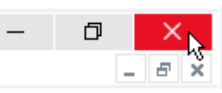

Finalmente, clique no botão "Sim" e confirme agravação do arquivo de plantas.

Neste ponto, já montamos a planta e preenchemos os carimbos.

De volta ao "Gerenciador TQS", agora vamos gerar os arquivos de plotagem:

1. Naaba"Plotagem", clique no botão "Plotar" e selecione a opção "Em plotter"

2. Najanela de "Seleção de desenhos", selecione a planta"MOD-TIP-VIG-001.CPL", clique no botão

"Adicionar" e clique no botão "OK".

Agora já foi gerado o arquivo 000101.PLT, que pode ser plotado no plotter.

Podemos também plotar a planta em desenho para podermos exportar para outros formatos:

1. Naaba"Plotagem", clique no botão "Plotar" e selecione a opção "Em desenho"

2. Najanela de "Seleção de desenhos", selecione a planta"MOD-TIP-VIG-001.CPL", clique no botão "Adicionar" e clique no botão "OK".

O arquivo "MOD-TIP-VIG-001-R00.DWG - Plotagem em desenho" foigerado. Podemos visualizá-lo:

1. No "Painel central" do "Gerenciador TQS", atualize e movimente a lista de desenhos.

2.Execute um duplo clique com o mouse sobre "MOD-TIP-VIG-001-R00".

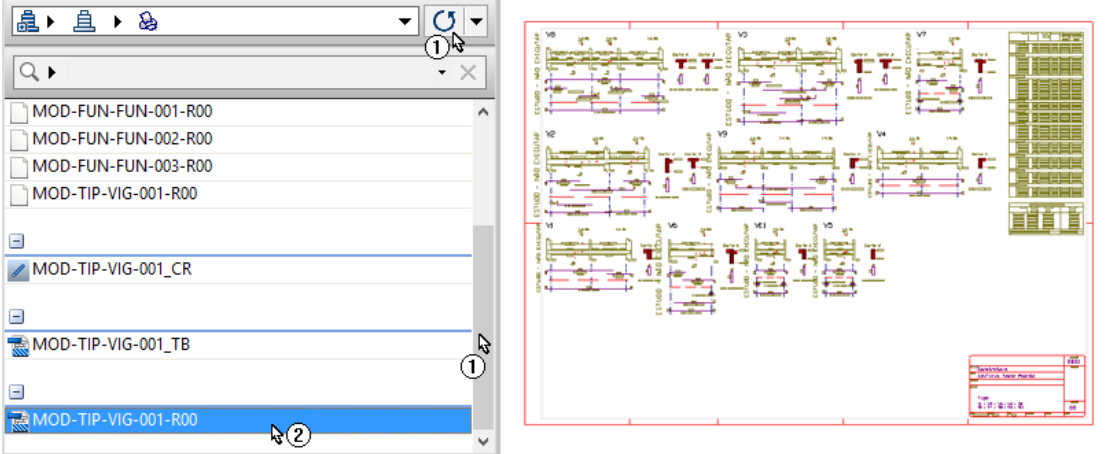

Após avisualização do arquivo MOD-TIP-VIG-001-R00, clique no botão "Fechar" no canto superior direito do editor, abandonando o desenho e finalizando os testes.

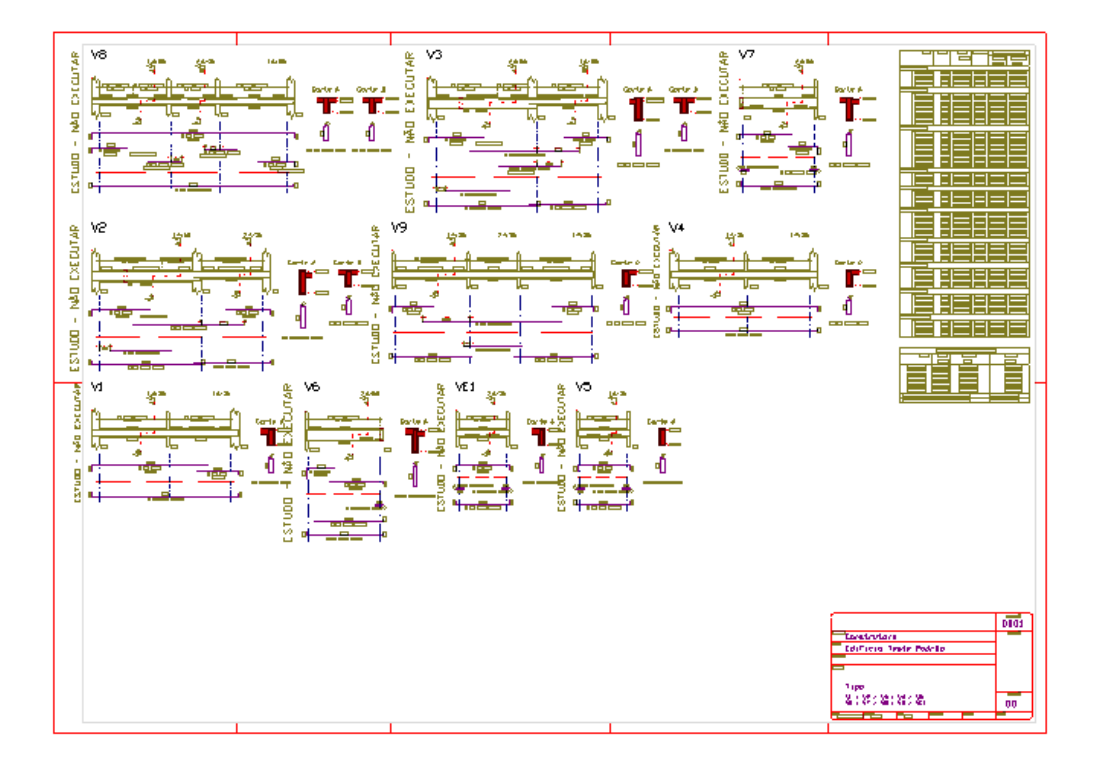